オンライン学会 I I 利用者マニュアル

## 登壇者編

## 学生発表会用 Ver.1.2

## 公益社団法人 化学工学会

2024 年 2 月 15 日

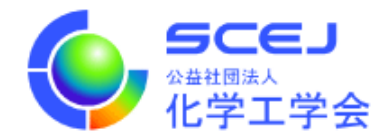

Zoom クライアントインストール編に従って Zoom クライアントをインストールしておい てください。既にインストールしている場合もアップデート情報を確認し、最新版に更新し てください。また、マイクやスピーカー、イヤホンを適度な音量に調節しておいてください。

進行

1. 発表スライドの準備

発表のセッションに参加する前に、予めプレゼンテーションソフトウェアを起動して発 表で使用するファイルを開いておいてください。

2. セッションに接続

学会参加方法編に従い、学生発表会のオンライン学会サイトに接続し、ログインしてから 各自の発表会場の一般研究発表セッションに接続してください。

3. 参加者名の設定

セッションに参加したら Zoom が起動します。発表者として登壇する場合、参加者名を 「登壇者 スペース 講演番号 スペース お名前|に設定してください。複数名が登壇する発 表の場合は登壇者の内のいずれか 1 名の登壇者のお名前を入れてください。

例)「登壇者 A02 化学花子」(日本語の場合)

「Speaker A02 KAGAKU Hanako」(英語の場合)

参加者の名前の変更は、参加者パネルで行います。参加者パネルが出ていない場合は、画 面下部の「参加者」のボタンをクリックすると参加者パネルが右側に現れます。一覧にある 自分の名前にカーソルを置くと、詳細ボタンが出てきます。詳細ボタンをクリックして名前 の変更を選択してください。変更画面が現れます。

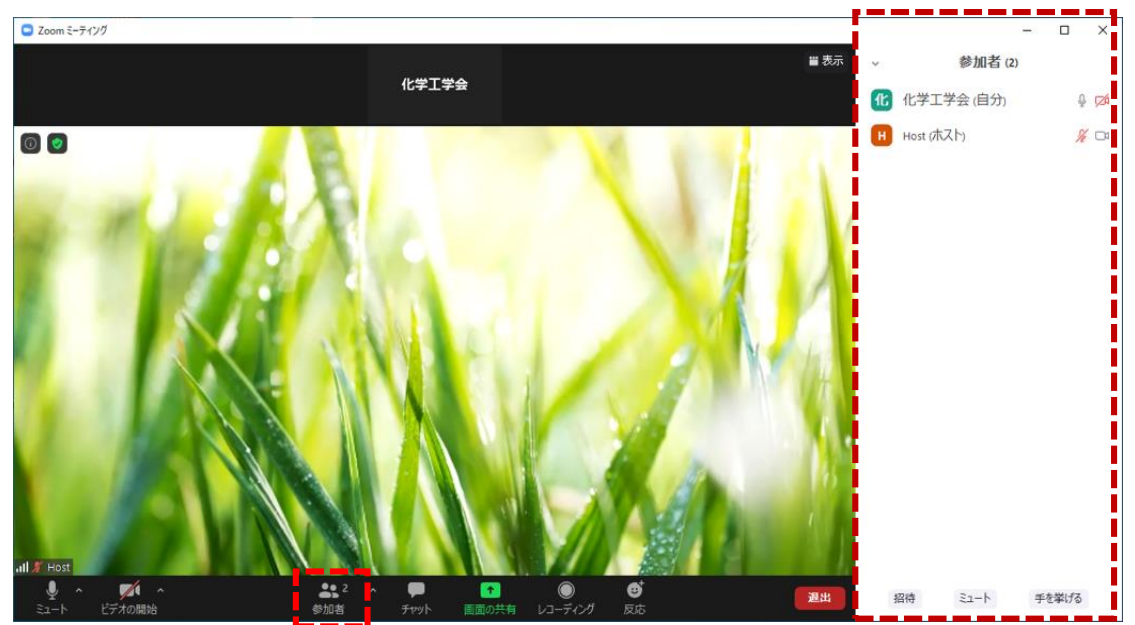

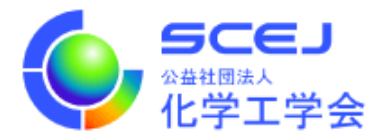

4. 発表スライドの共有

座長から発表を開始するように指示されたら、Zoom 画面下部の緑色の「画面の共有」 アイコン(赤実線内)をクリックして下さい。共有するウィンドウを指定する画面が表 示されますので、発表資料のウィンドウをクリックして下さい。その後、プレゼンテー ションソフトに戻りスライドショーを開始してください。

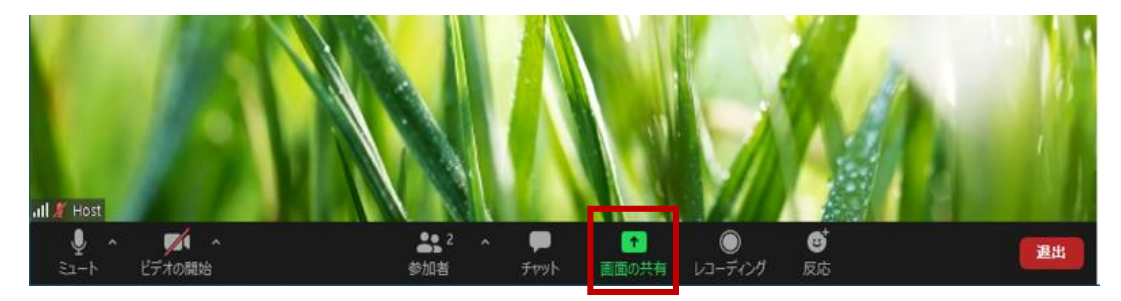

5. ミュートの解除とビデオの開始

画面の上部または下部に「画面を共有しています」という緑色のバーが表示されます。 マウスを動かすとミュート・ビデオ他の制御を行うアイコンが表示されます。

- ・ミュート解除して下さい
- ・ビデオを開始して下さい

・発表の経過時間は会場係のビデオに表示されるので、自分の PC 上に会場係のビデオ を表示させます。座長や会場係のビデオが表示されていない場合、「発言中:」という黒 い帯がありますので2本並んだ横棒のようなアイコンをクリックしてサムネールビデ オを表示させて下さい。(下図参照)

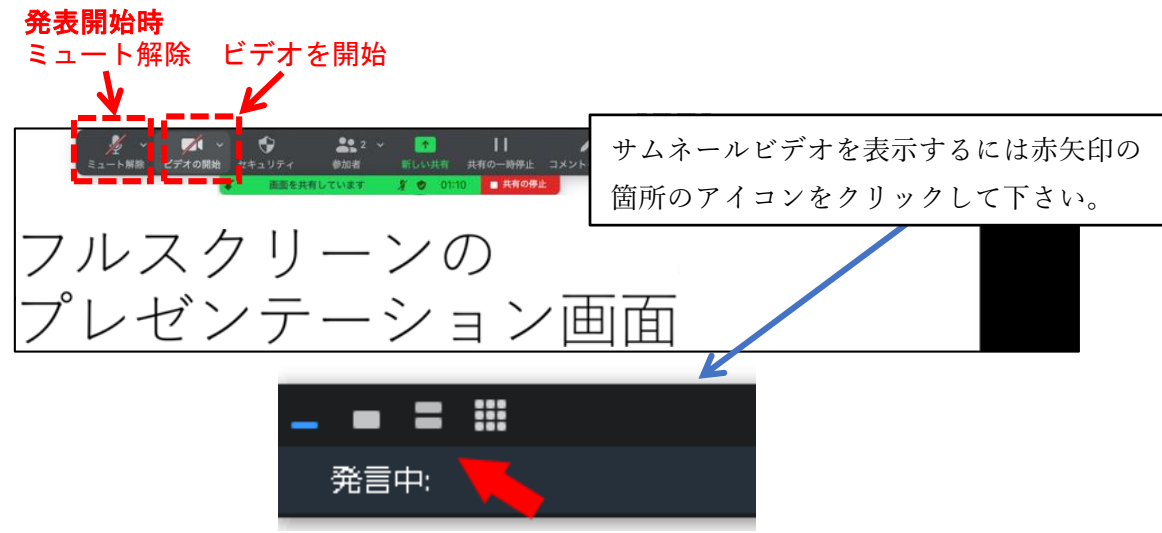

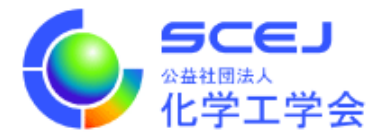

- 6. 発表を始めて下さい。
- 7. 発表終了後、座長の指示で質疑応答を行って下さい。
- 8. 質疑が終わりましたら、

・「画面を共有しています」の帯の右の赤い部分「□共有の停止」をクリックして画面 の共有を終了して下さい。

・音声をミュートして下さい。

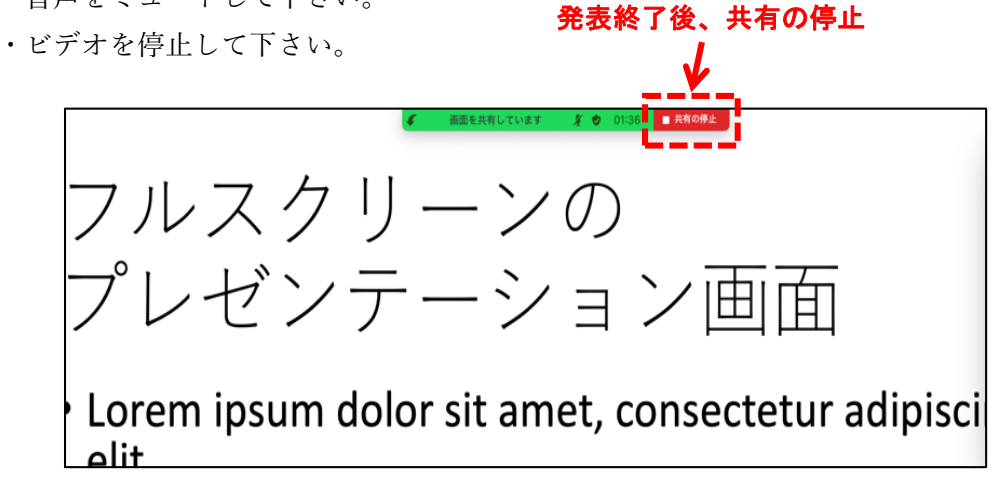

9. 名前を聴講者のスタイル(ご所属 スペース お名前)に戻して下さい。